[UCC-Client](https://wiki.ucware.com/gui/ucc-client?do=showtag&tag=gui%3AUCC-Client), [Ausgehende Nummer](https://wiki.ucware.com/func/ausgehende_nummer?do=showtag&tag=func%3AAusgehende_Nummer)

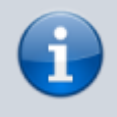

**Versionshinweis:**

Dieser Artikel wurde für [UCware 6.2](https://wiki.ucware.com/release/ucware6) überarbeitet. Die Vorgängerversion finden Sie [hier](https://wiki.ucware.com/archiv/6_1/benutzerhandbuch/hauptseite/telefonieren/clip_widget).

## **Ausgehende Nummern zentral verwalten**

**Hinweise:**

- Diese Funktion ist für Slots vom Typ **Externes Ziel** nicht verfügbar.
- Der Administrator kann diese Funktion [vorkonfigurieren](https://wiki.ucware.com/adhandbuch/benutzer_gruppen/benutzer/rnkonf_slots) und/oder sperren.

Bei ausgehenden Anrufen übermittelt der UCware Server standardmäßig eine Nummer, die der Angerufene speichern und zurückrufen kann.

Diese **ausgehende Nummer** lässt sich im UCC-Client gesondert für jeden [Slot](https://wiki.ucware.com/benutzerhandbuch/rufnummernkonfiguration/allg) anpassen:

- Benutzer mit mehreren eigenen [Durchwahlen,](https://wiki.ucware.com/benutzerhandbuch/rufnummernkonfiguration/allg) können pro Slot je eine davon an interne und/oder externe Anrufziele übermitteln. Dies ist besonders empfehlenswert, wenn Sie eingehende Rückrufe an einer Durchwahl bündeln möchten.
- Darüber hinaus kann der Administrator der Telefonanlage jedem Benutzer weitere [ausgehende Nummern zuweisen](https://wiki.ucware.com/adhandbuch/benutzer_gruppen/benutzer/clip). Diese weichen von den persönlichen Durchwahlen ab und lenken Rückrufe stattdessen z. B. auf eine Warteschlange oder eine Mobilnummer.

Alternativ können Sie die ausgehende Nummer gesondert auf jedem Slot [unterdrücken.](https://wiki.ucware.com/benutzerhandbuch/rufnummernkonfiguration/nummer_verstecken)

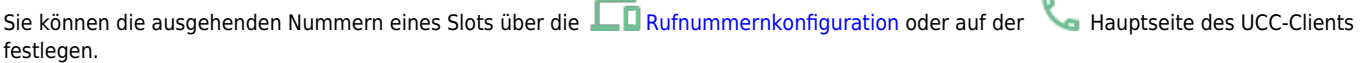

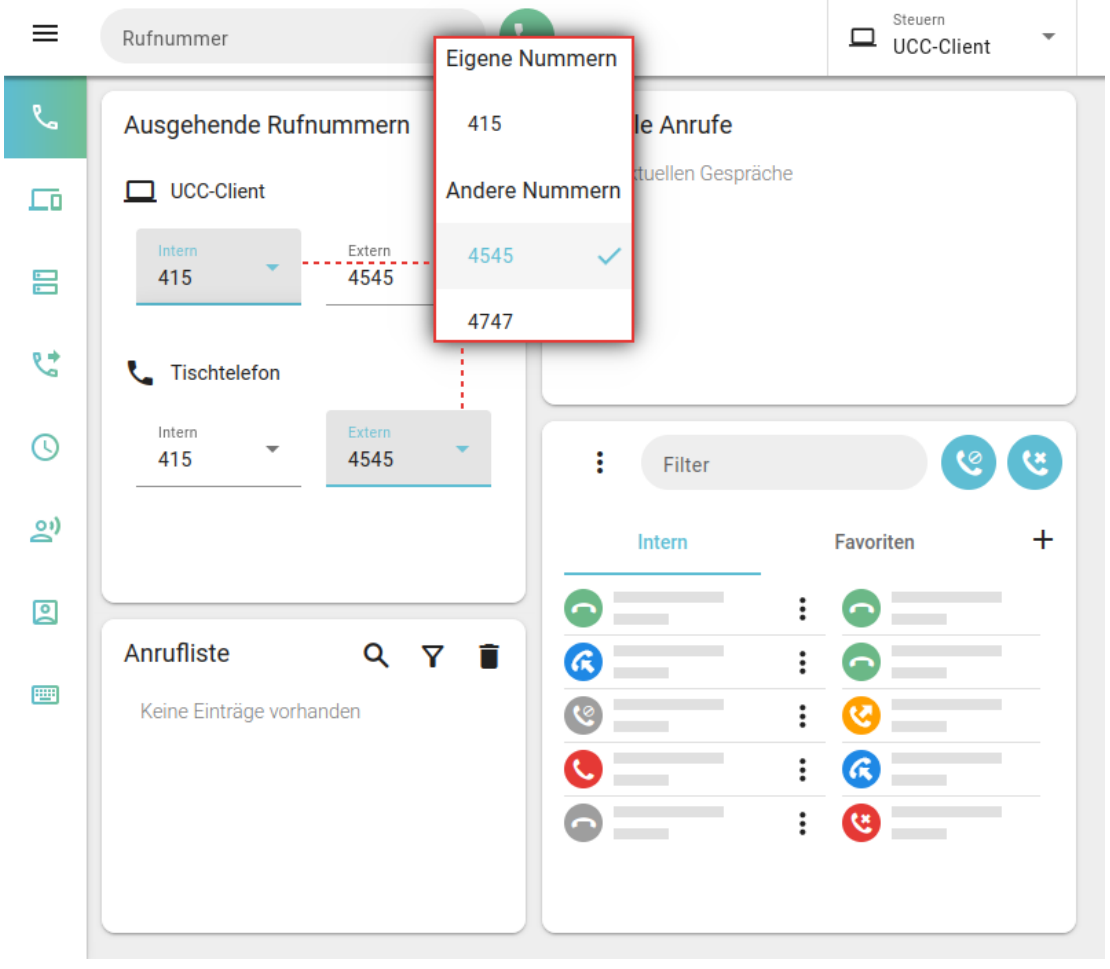

Last update: 13.09.2024 benutzerhandbuch:hauptseite:telefonieren:clip\_widget https://wiki.ucware.com/benutzerhandbuch/hauptseite/telefonieren/clip\_widget 11:23

Im zweiten Fall gehen Sie wie folgt vor:

- 1. Blenden Sie das [Widget](https://wiki.ucware.com/benutzerhandbuch/anpassen/einblenden) **Ausgehende Rufnummern** ein.
- 2. Wählen Sie unter dem gewünschten Slot eine ausgehende Nummer für **interne** und/oder **externe** Anrufziele aus.
- 3. Wiederholen Sie diese Vorgehensweise bei Bedarf mit weiteren Slots.

Der UCC-Client übernimmt die Einstellungen automatisch.

From: <https://wiki.ucware.com/> - **UCware-Dokumentation**

Permanent link: **[https://wiki.ucware.com/benutzerhandbuch/hauptseite/telefonieren/clip\\_widget](https://wiki.ucware.com/benutzerhandbuch/hauptseite/telefonieren/clip_widget)**

Last update: **13.09.2024 11:23**